## **Granite United Way Online Grant Application System Instructions**

Follow the instructions below to submit your online application for qualification and funding. You will be able to return to the application to make adjustments or changes as needed until it has been submitted. Please contact Charles Caldwell at Charles.caldwell@graniteuw.org for questions or if you forget your sign on information.

We recommend using Internet Explorer to complete this application. For those using Macs, we recommend using Foxfire. We recommend that applicants disable pop-up blockers for this site.

The Granite United Way staff reminds you to save, save, save often.

Also, please remember: Do not submit until all forms are completed for each program

#### **1. Navigate to https://ctk.apricot.info/**

Log in using your username and password

The username and password are case sensitive.

## **If you do not know your username or password please contact Charles Caldwell at**  Charles.Caldwell@graniteuw.org

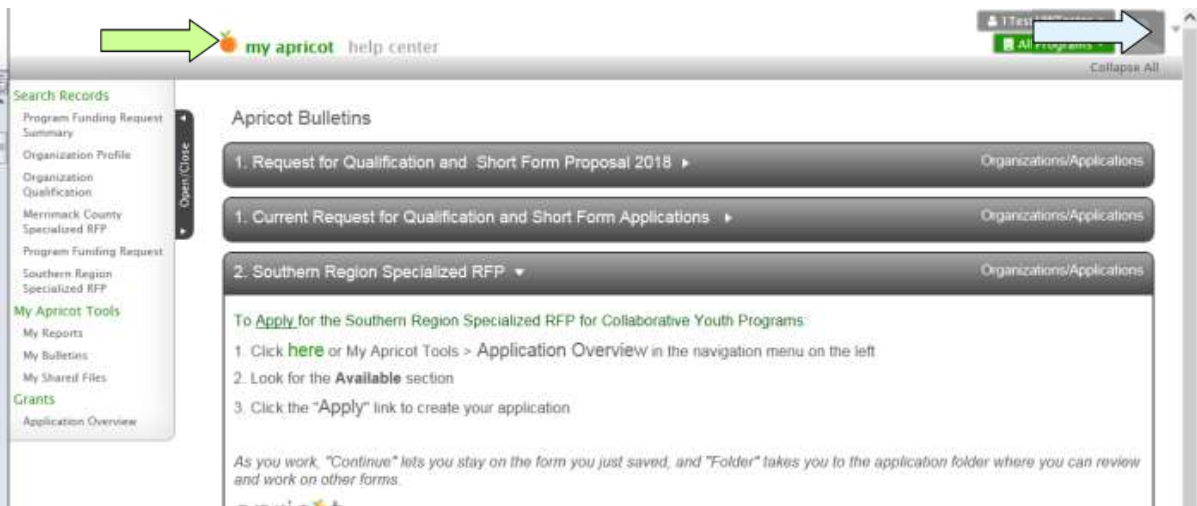

# **2. My Apricot Bulletin**

### This is the My Apricot Bulletin.

The Navigation Menu appears at the left. This will remain visible whenever you are logged in to the system.

To return to this dashboard at any time during the application process, click on "My Apricot" in the top Navigation Menu.

To log out of the system, hover your cursor over your username in the top right of the screen and select the Logout link

#### **3. Accessing the Application**

To begin working on the application or to return to an application that you've begun working on, click on the "Click here" link on the "1. Request for Short Proposal and Qualification 2018" bulletin.

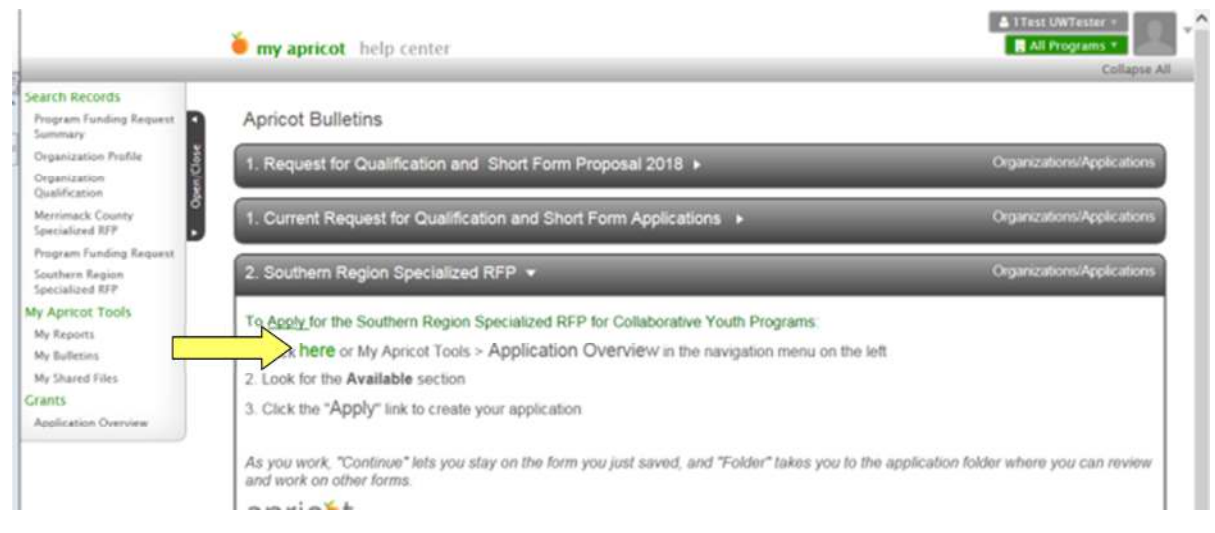

This link will take you to your organization's Application Overview.

The grants titled "2. RFQ – 2018" and "3. Southern Region Youth Enrichment RFP" are required components of the application.

Click the green text "Open – Click Here to Apply" to begin either section (*You can return to the other by following earlier steps*)

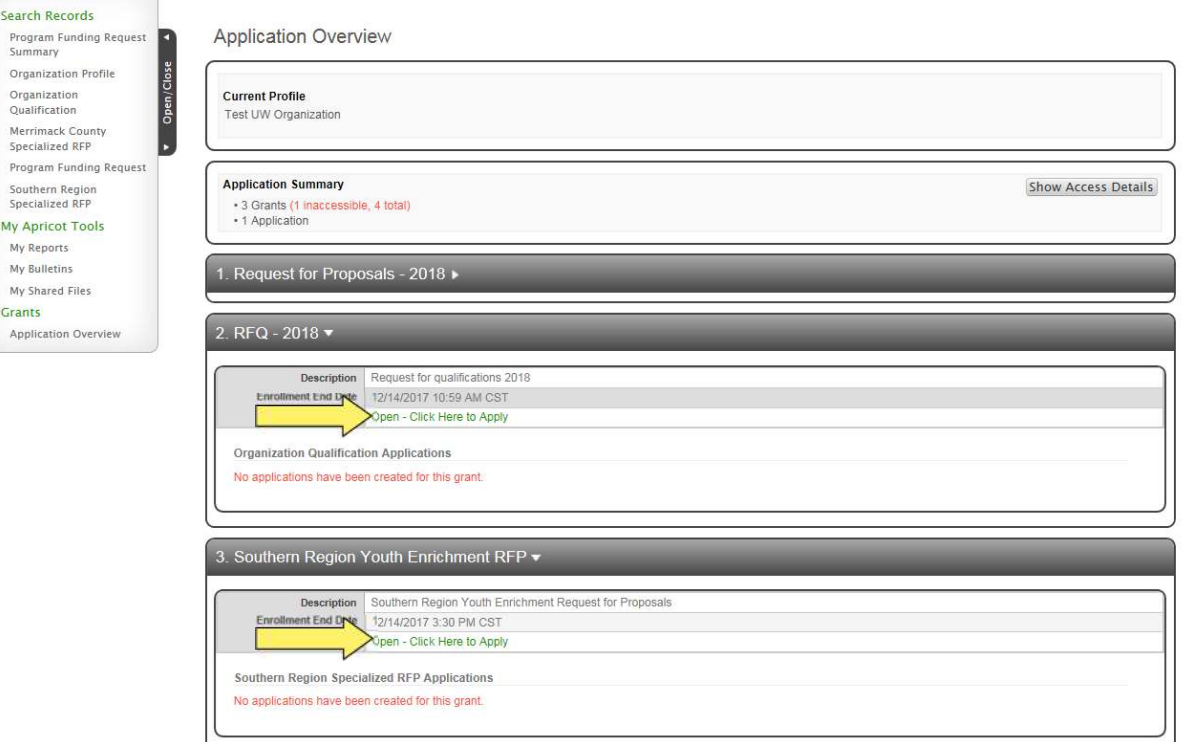

#### **4. Completing the Youth Enrichment RFP 2018 & RFQ 2018**

Upon clicking "Open – Click Here to Apply" under "2. RFQ - 2018", you will be navigated to a new "Organization Qualification" form.

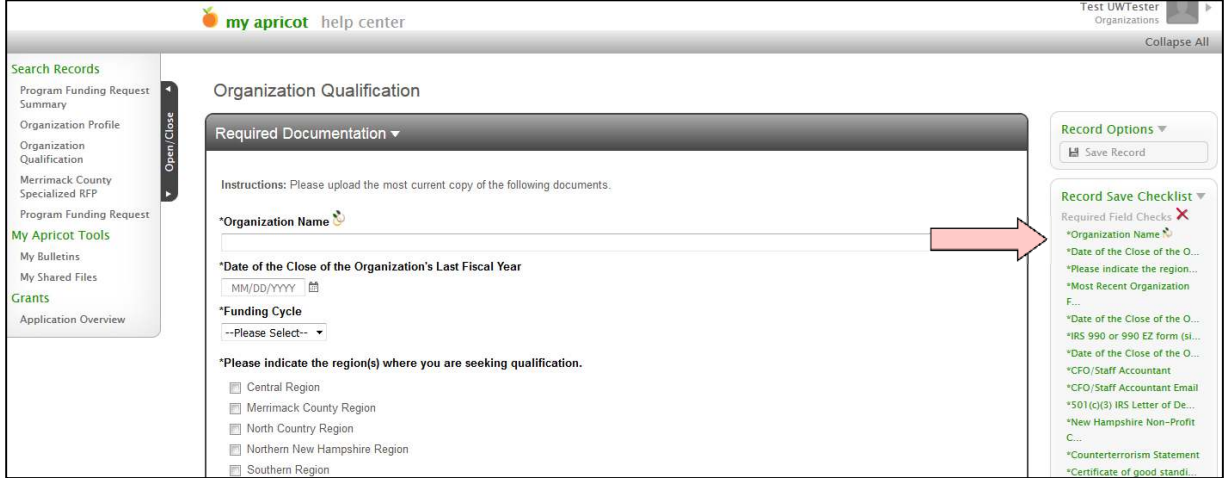

*Only one "Organization Qualification" form needs to be completed.*

Upon clicking "Open – Click Here to Apply" under "3. Southern Region Youth Enrichment RFP", you will be navigated to a new "Southern Region Specialized RFP" form.

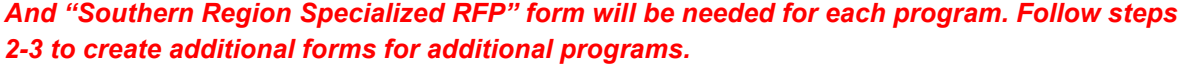

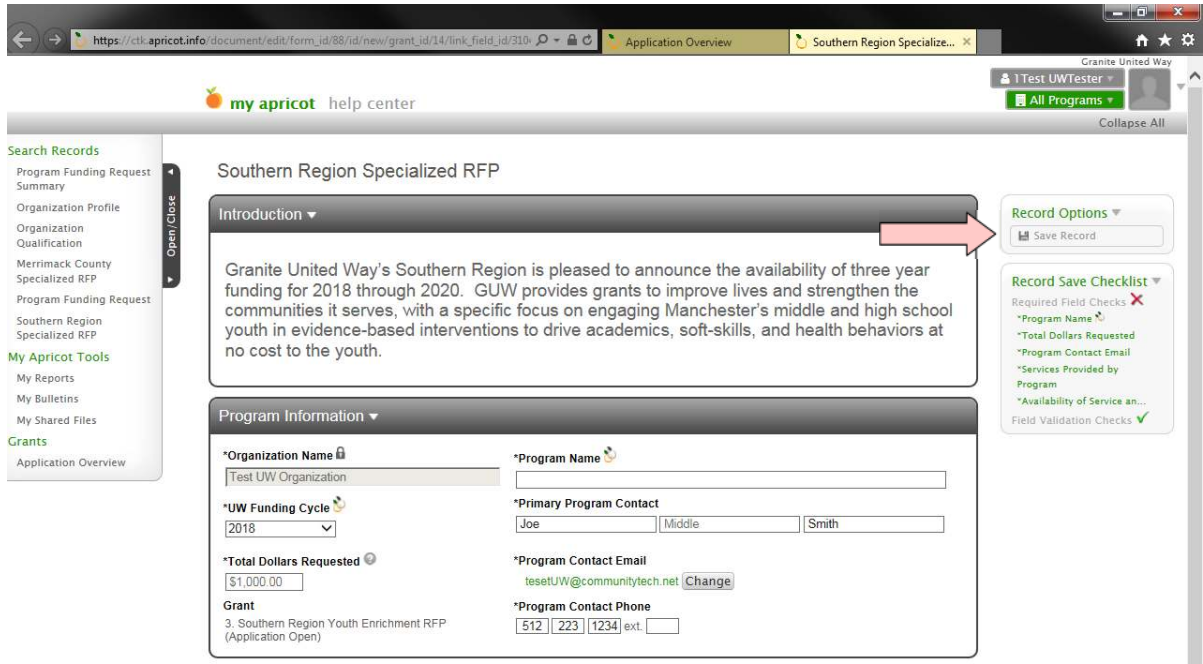

On the right side of the screen is the record save checklist. This notes the fields that are required within each form and will notify you of any fields that need to be entered. After clicking save, click "View Folder.

# **Necessary Forms for Program Funding Requests & Request for Qualification**

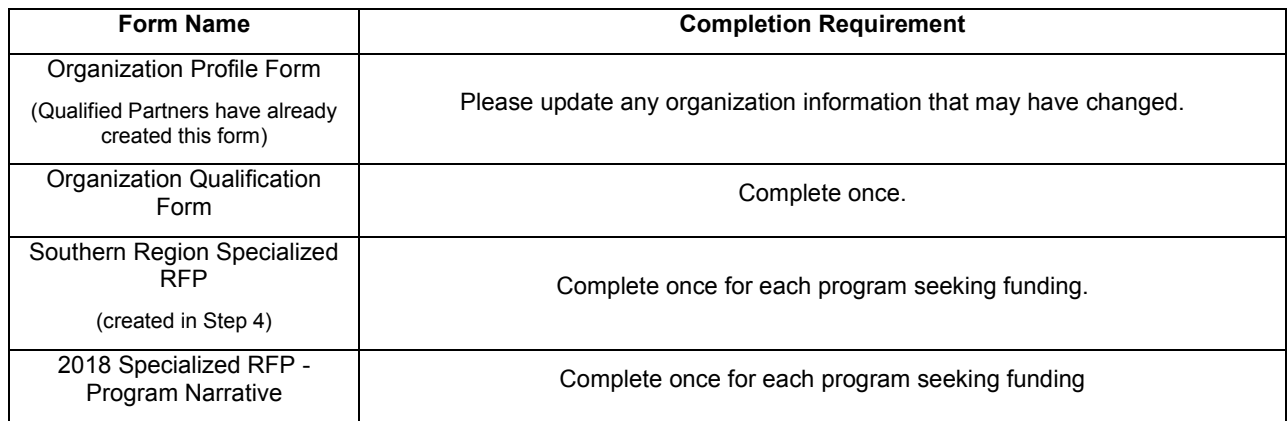

To create each of the sub forms for a program, select a form from the drop down list under "Create New Tier 2". Once a form is selected click "Create New," and begin completing the form. Anytime you leave a form, be sure to click on the **Save** button at the top of the screen.

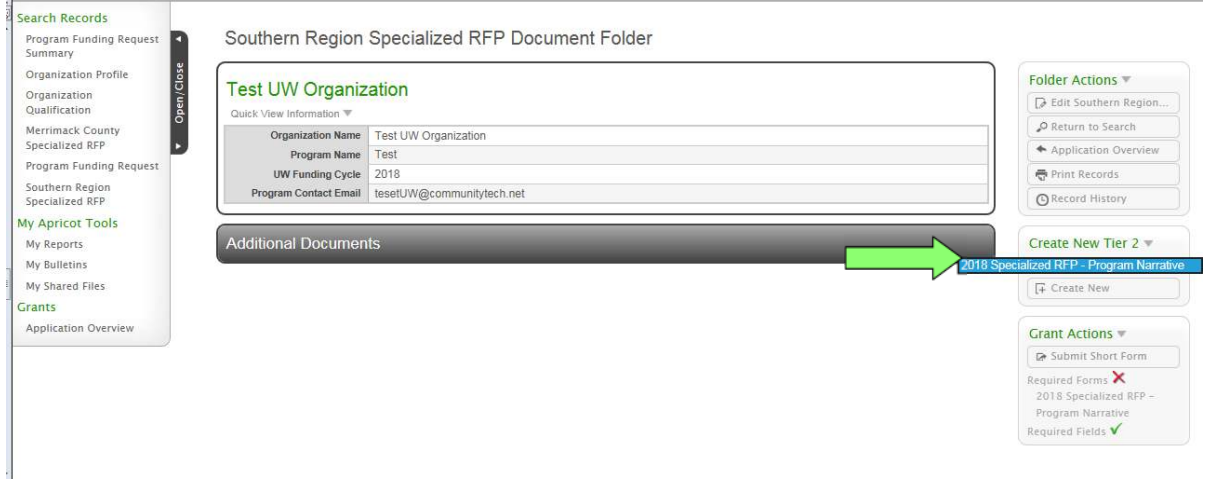

As each form is completed, it will appear in the **Additional Documents** section of the **Southern Region Specialized RFP** Document Folder Bulletin.

#### If a completed or partially completed form requires editing or review, click on the row in the bulletin.

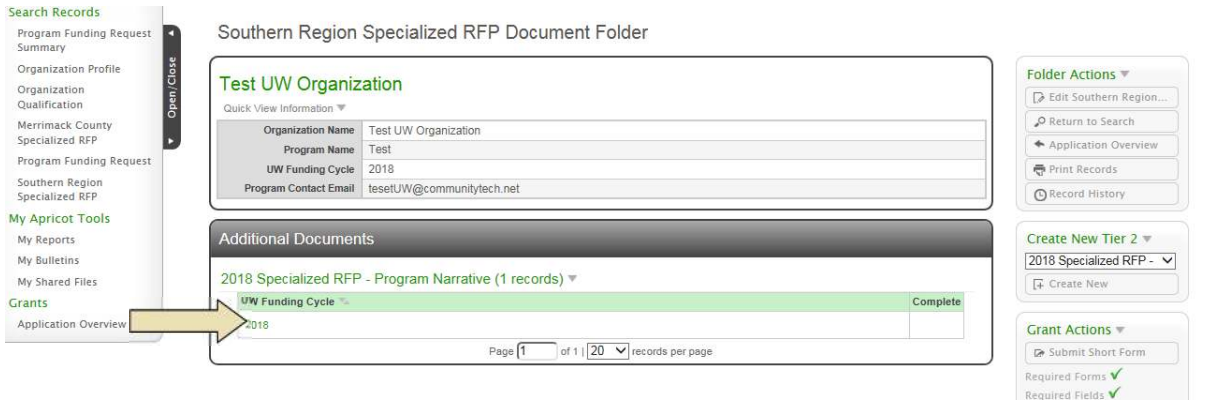

#### **Printing your forms**

At any time you can print one or all of your forms by clicking on the **Print Records Link from the Southern Region Specialized RFP Folder Actions**. This link will bring up a window with the options to print your form(s) as a PDF or as an HTML document.

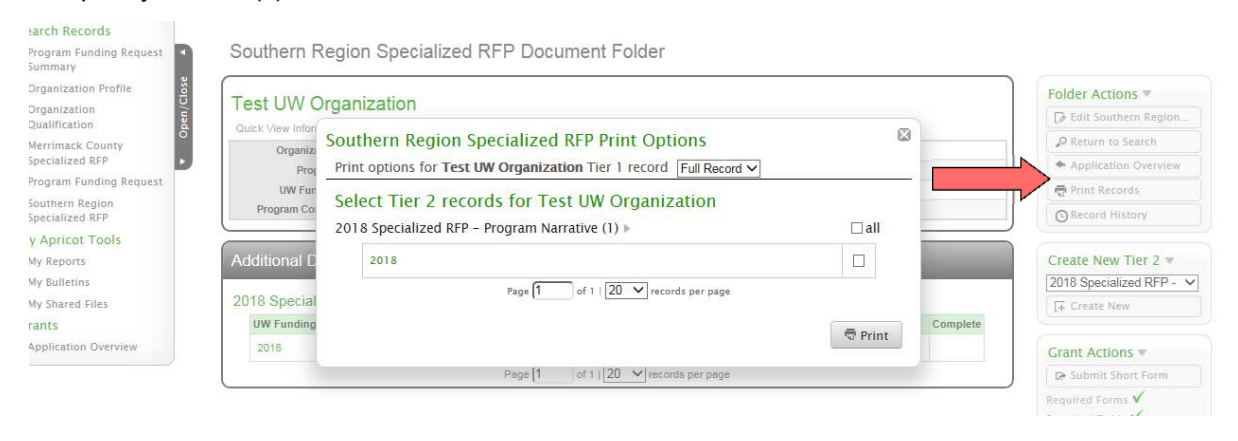

## **5. Submitting Your Application**

When you are ready to submit your application, simply click the **Submit Application** link in the **Southern Region Specialized RFP Document Folder**.

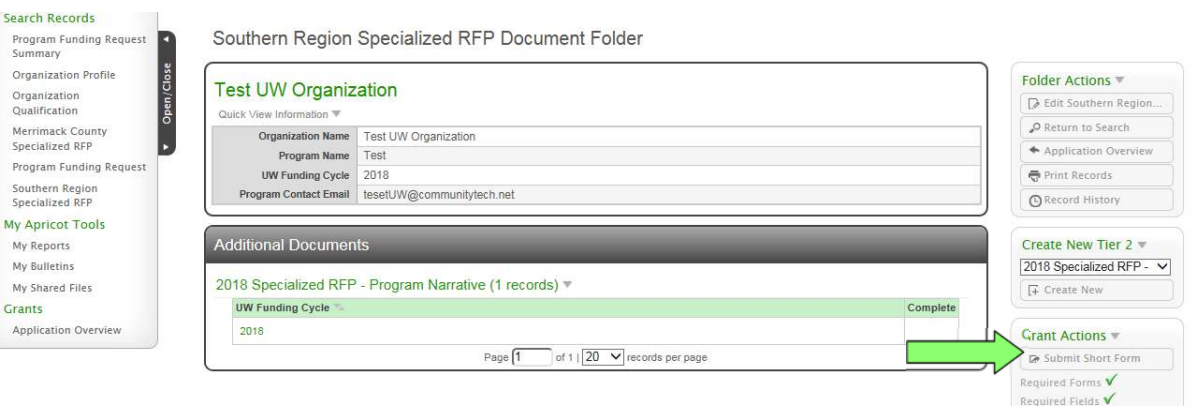

This button will do three things:

- Determine if all of the required fields have been completed; if any fields remain incomplete the system will notify you of which forms need to be completed. Complete these changes and click the link again.
- Lock the application and prevent any changes from being made to the forms.
- Send you an email confirming the receipt of your application.

Organizations must complete the Organization Qualification and be qualified in order for their Short Form Requests for Proposals to be considered

## **Navigating back to a Program's Funding Request or Organization Qualification Form**

To navigate back to a started application navigate to "My Apricot" at the top of the screen and click the links under the bulletin "1. Current Request for Qualification and Short Form Applications" & "2. SR – Specialized RFP – Current Applications" called "Click here to Access Application Folder".

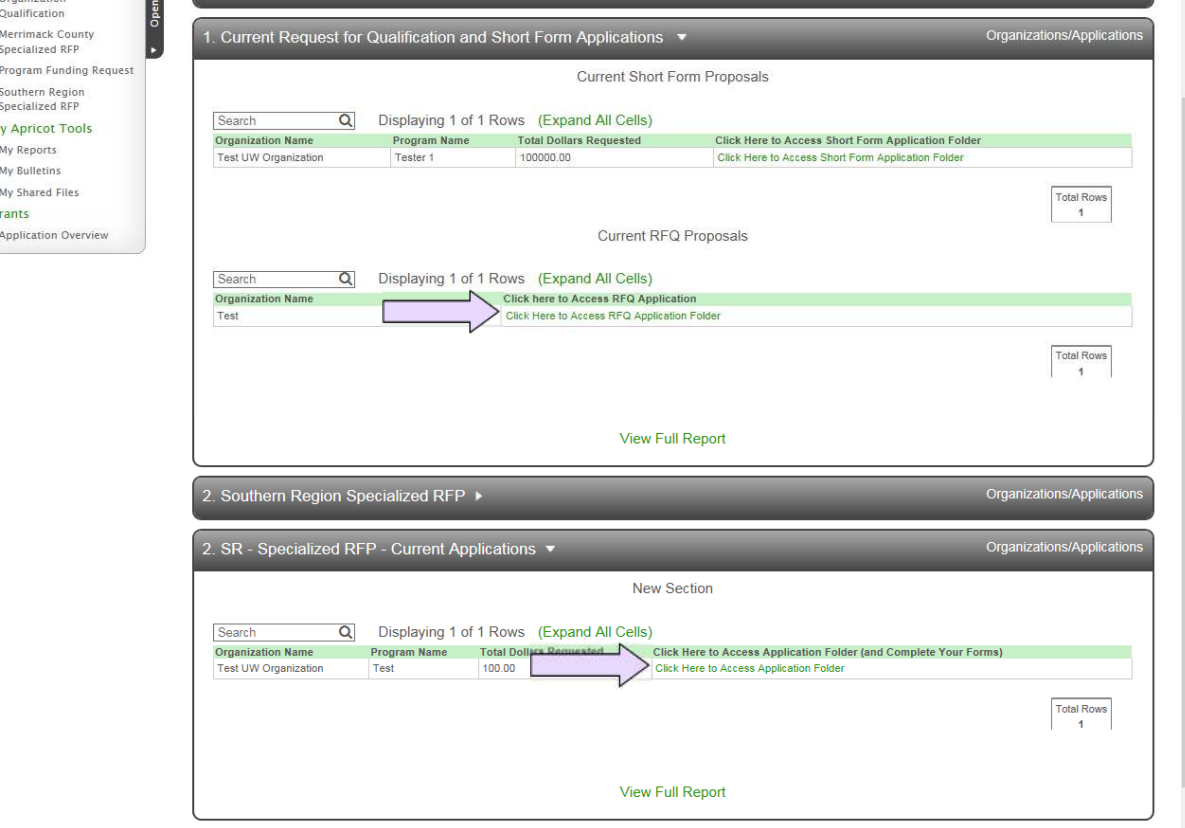

Any questions about the online system, please contact Charles Caldwell at charles.caldwell@graniteuw.org. THANK YOU!